## Getting Started in Google Suite (GSE)

## Logging in to your student google suite account for the <u>First Time</u>

- Go to <u>www.google.com</u>
- Click sign-in in the upper right-hand corner
- Plug in your student email address & password
  - First time will be: ex. (s123456@gse.cusd80.com) for email and (S123456!) for your password
  - Pay attention to the capitalized S in the password as well as making sure you input your own personal student number (think library and lunch access number)
- You will be asked to accept and create your own password (cannot be name/ID/any personal information)
  - Must include 8 characters
  - One upper case
  - One lower case
  - One special character
- Write this down or save it someone safe, you will need to know it to log on when using different devices

## How to Write an Email to your teacher

- Click on the 9 dots in the upper right-hand corner
- Select Gmail
- Click the compose button on the upper left-hand corner
- Type in teachers last name and select the email that ends in @cusd80.com \*\*NOT\*\* @gse.cusd80.com
  - Teacher email format is <u>lastname.firstname@cusd80.com</u>
  - Teachers cannot respond through the GSE
- All Emails need to have the following:
  - Subject (the main reasoning you are contacting them)
  - Name of the person you are addressing
  - Greeting
  - Question/Comment/Information you are looking for
  - Your name and class period
  - Perfect grammar and spelling \*\*there is a tool for this\*\*

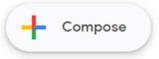

## How to Access Applications on Google

- Select the same 9 dots in the upper right-hand corner (waffle)
- Select the application you want to navigate to, below are the common ones you will use:

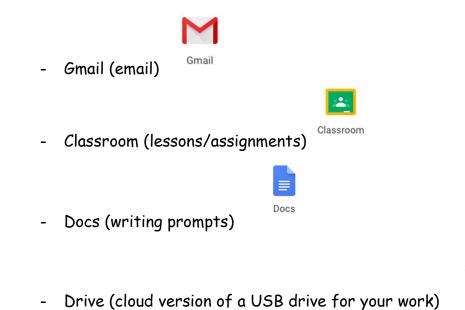

Thank you-Stacey Cooper for this help sheet!!

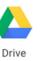